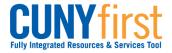

## Swap Classes

Students may use self-service to swap an existing class enrollment for a different class within a term.

Note: Parts of images may be obscured for security reasons.

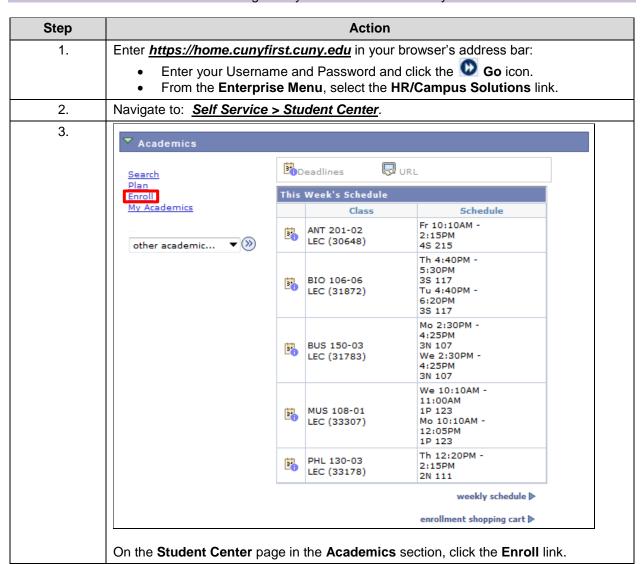

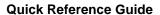

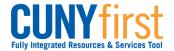

Self Service: Student

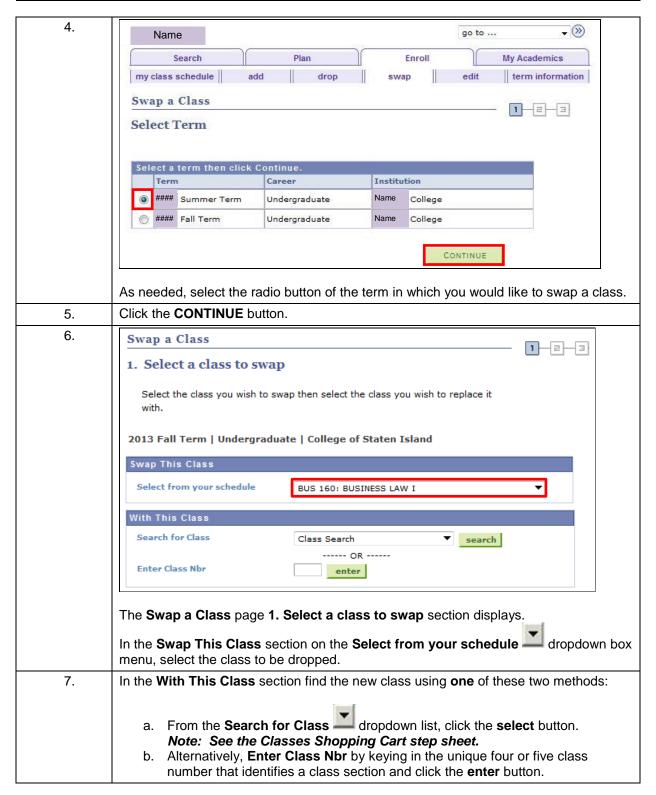

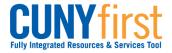

Self Service: Student **Quick Reference Guide** 

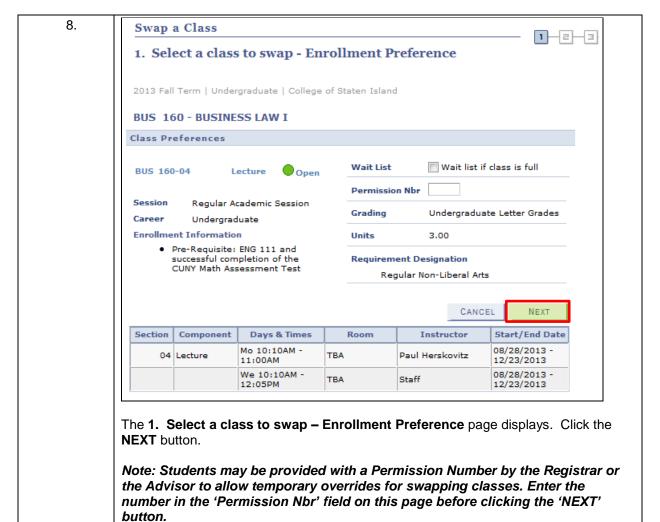

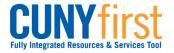

Self Service: Student

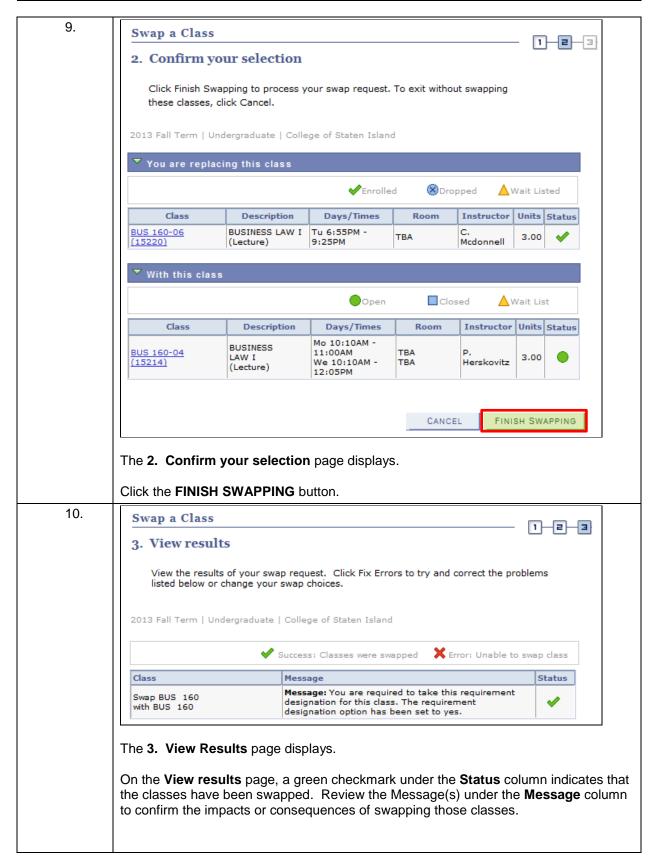

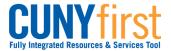

**Quick Reference Guide** Self Service: Student

## **Enrollment Encouragement**

Students who are eligible to enroll for additional courses at no extra tuition charge will see the 'Enrollment Encouragement' message at the bottom of 'View Results' page as shown in the screenshot below.

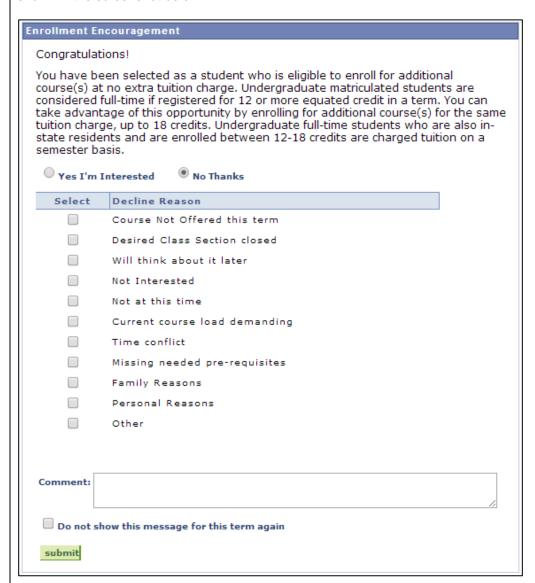

Student interested in enrolling for additional courses will click on 'Yes I'm Interested'. Students who do not wish to enroll for additional courses will click on 'No Thanks', which will reveal a list of reasons due to which the student prefers to decline from enrolling into additional courses. Students can select one or more of the options listed under the 'Decline Reason' column.

Clicking on the checkbox next to the 'Do not show this message for this term again' will prevent the enrollment encouragement message from appearing again while the student enrolls for additional courses for the semester.

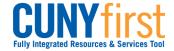

Self Service: Student Quick Reference Guide

|     | Note: Eligible students are only allowed to enroll for a maximum for 18 credits per semester at no additional tuition charge. Interested students can enroll for additional classes by adding them into their Shopping cart from My Planner, using Class Search or entering class section numbers and then going through the Class enrollment process.  Note: Student can are also encouraged to use the Comment box within the enrollment encouragement message to post any additional comment or reasons in case their reason to decline enrollment is not listed in the given set of options. |
|-----|----------------------------------------------------------------------------------------------------|
| 11. | Click on 'submit' to post the feedback.                                                                                                    |
|     | End of Procedure.                                                                                                    |